# Kurzanleitung für die Therapeutensoftware

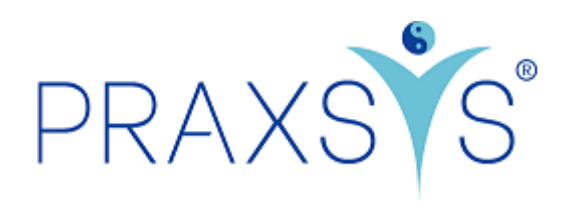

# Pakete Premium und Premium Plus

Version 1.2 / 28.08.2022

# Inhalt

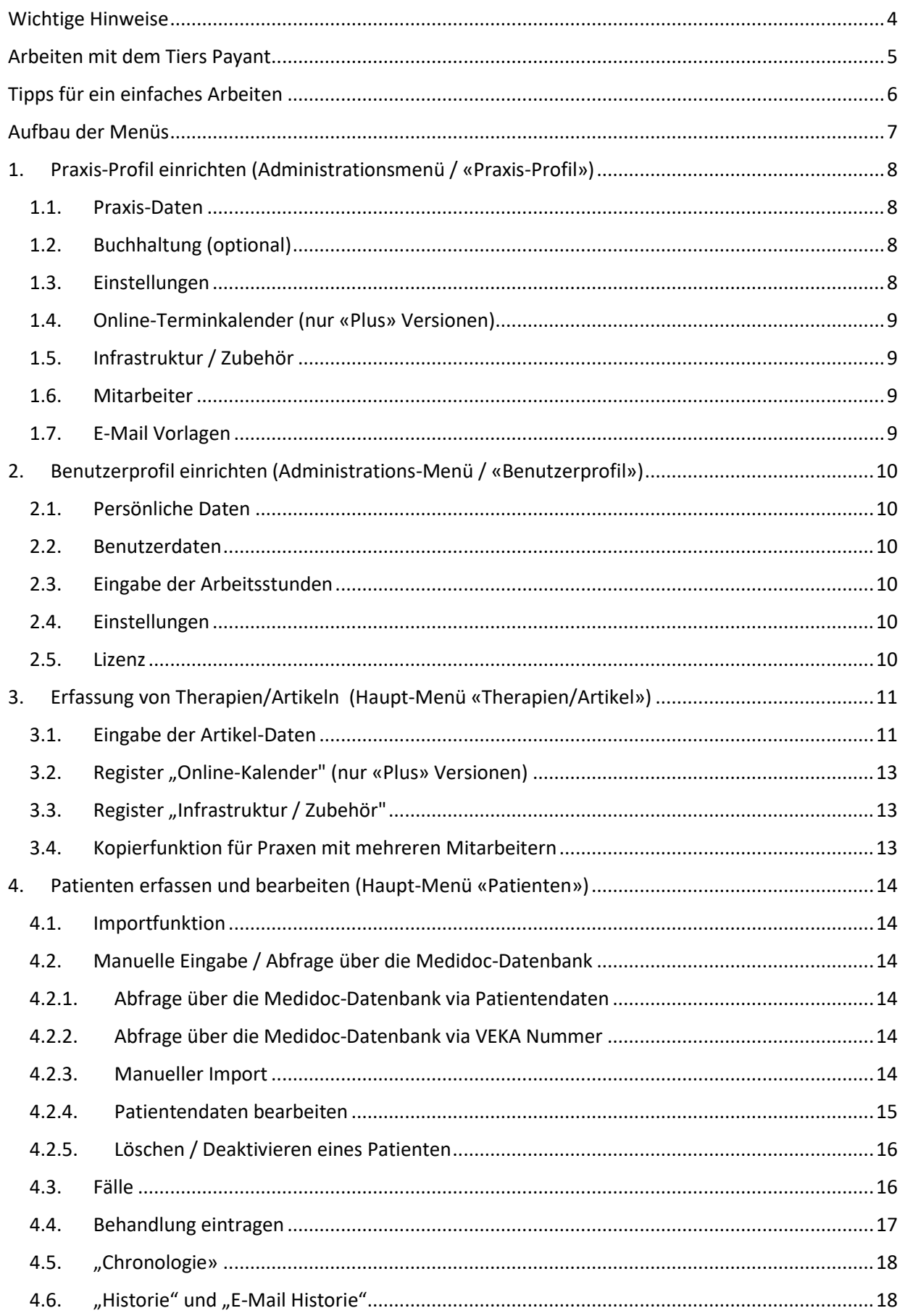

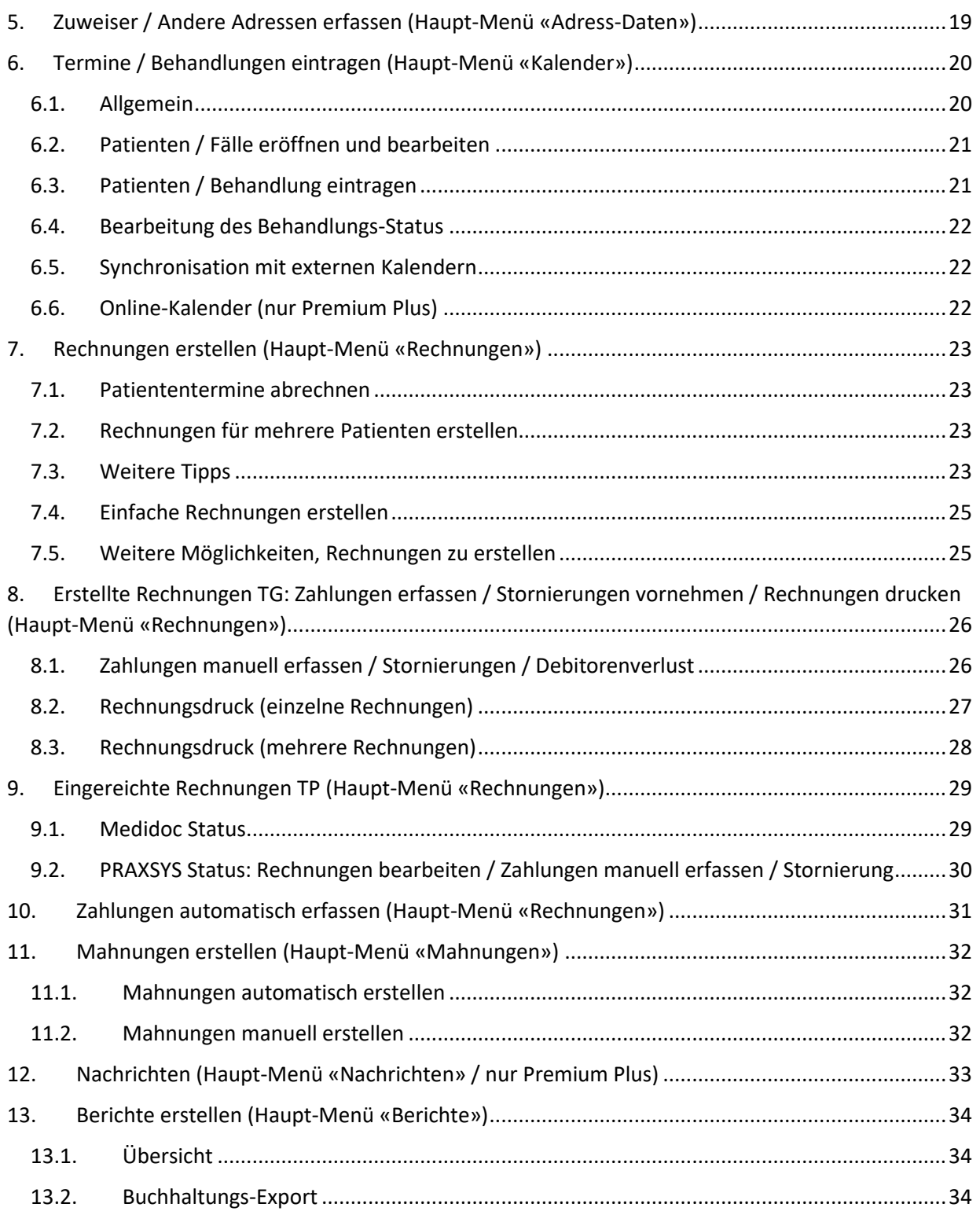

## <span id="page-3-0"></span>Wichtige Hinweise

Link für die Registrierung der Testversion Premium:<https://app.praxsys.ch/trial/70>

Link für die Registrierung der Testversion Premium Plus:<https://app.praxsys.ch/trial/71>

Link für die Registrierung der verschiedenen Pakete:<https://app.praxsys.ch/register>

Link für das Login: https://app.praxsys.ch/login

- In der Testversion ist die eingegebene E-Mailadresse automatisch der Benutzername und kann nicht geändert werden. Dieser kann erst bei der Umwandlung in ein bezahltes Abonnement abgeändert werden.
- Die Testversion verfügt über alle Funktionen der Pakete "Premium" und "Premium Plus", ausser:
	- o Es können maximal zwei Mitarbeiter in einer Praxis eröffnet werden (TherapeutIn und AdministrationsmitarbeiterIn).
	- o Der Anschluss zur Medidoc-Schnittstelle für den Tiers Payant wird erst nach erfolgter Auftragserteilung aufgeschaltet.

Bei der Testversion ist noch keine Eingabe der ZSR -Nummer (Zahlstellenregisternummer der SASIS) notwendig.

• Am oberen Bildrand befinden sich zwei Schaltflächen:

ØKlicken Sie, um das Testpaket zu wechseln

ØTestversion - Klicken Sie hier zum Abonnieren

Wenn Sie die Funktionen der verschiedenen Pakete in der Testversion anschauen möchten, dann können Sie einfach die Schaltfläche *"Klicken Sie, um das Testpaket zu wechseln"* anklicken und das gewünschte Paket wählen

*"Testversion – Klicken Sie hier zum Abonnieren"* - durch diesen Klick können Sie die Testversion jederzeit in die bezahlte Version umwandeln. Bei der Umwandlung erhalten Sie eine Registrierungsmail und die Eingabe der ZSR-Nummer ist obligatorisch.

Falls Sie in Ihrer Testversion fiktive Patienten, Rechnungen etc. eingegeben haben, können Sie bei der Umwandlung in ein kostenpflichtiges Paket, diese fiktiven Einträge löschen und mit einer leeren Version starten, wobei die Praxis- und Benutzerdaten beibehalten werden. Hierzu steht beim Paketwechsel ein entsprechendes Kästchen zur Verfügung.

- Die monatlichen Abonnementsgebühren sind auf unserer Webseite [www.praxsys.ch](http://www.praxsys.ch/) aufgeführt.
- Alle in der Testversion eingegebenen Daten werden bei der Umwandlung in ein Abonnement beibehalten, d.h. Sie können so die Minimaldauer des Abonnements von 365 Tagen um 60 Tage erweitern. Es besteht jedoch auch die Möglichkeit, die Daten vor der Umwandlung löschen zu lassen.
- Die Testversion ist während 60 Tagen kostenlos verfügbar. Nach 50 Tagen werden Sie automatisch informiert, dass der Ablauf bevorsteht, nach 60 Tagen wird die Testversion deaktiviert. Nach einer bestimmten Zeit werden die Testversionen durch die Administration gelöscht, d.h. die eingegebenen Daten sind dann nicht mehr vorhanden.
- Bei Rückfragen steht Ihnen während den üblichen Geschäftszeiten unser Supportteam unter 041 632 45 58 zur Verfügung.
- Das Programm wird in verschiedenen Sprachen angeboten, zurzeit stehen Deutsch, Englisch, Französisch und Chinesisch zur Verfügung.

## <span id="page-4-0"></span>Arbeiten mit dem Tiers Payant

- Für «Tiers Payant» gibt es einige Pflichtfelder, insbesondere
	- o Praxis-Profil: wenn die Praxis eine juristische Person ist, wird die ZSR- und die GLN-Nummer der Praxis benötigt
	- o Falls die Praxis eine Einzelfirma ist, wird im Benutzerprofil die GLN Nummer des Leistungserbringers benötigt (diese gilt dann zugleich als ZSR-Nummer für die Praxis)
	- o Benutzerprofil: Falls die Praxis eine juristische Person ist, muss im Benutzer-Profil die K Nummer und die GLN Nummer des Therapeuten eingetragen werden; zusätzlich ist die «Rolle» (Physiotherapeutln, PsychologIn etc.) und der «Ort» (Praxis, Spital etc.) einzugeben. Die Auswahl ist abschliessend und von den Versicherungen so vorgegeben.
	- o Patienten: AHV-Nummer und Versicherungsinformationen sind obligatorisch (Gesetz, Versicherungsname, Versicherten-Nummer, Versichertenkarten-Nummer und Ablaufdatum
	- o Fälle: Neben dem Falldatum wird eine Fall-Nummer benötigt (diese wird vom System automatisch vergeben)
	- o In den «Behandlungen» dürfen ausschliesslich von den Kassen bewilligte Tarife verwendet werden, d.h. je nachdem für KVG für UVG/MVG zugelassen
- Im «Tiers Payant» werden die Rechnungen elektronisch an die Versicherungen übermittelt. Diese Übermittlung erfolgt über die Firma Medidoc Health AG, welche auch zugleich die Rechnungs-Kopie an die Patienten zustellt (von Gesetztes wegen obligatorisch). Wenn die Rechnung per E-Mail übermittelt werden kann, entstehen für den Leistungserbringer keine Kosten, falls jedoch ein Postversand notwendig wird, werden die Kosten verrechnet (gemäss Preisliste). WICHTIG: um Kosten zu sparen, sollte bei allen Patienten die E-Mail-Adresse und Telefonnummer (vorzugsweise Mobilnummer) eingetragen werden!
- Um den Datentransfer über Medidoc zu ermöglichen, muss ein Anschlussvertrag unterzeichnet werden. Mit der Gegenzeichnung durch Medidoc werden ein Passwort und ein Verschlüsselungselement zugestellt, welches im Praxis-Profil einzugeben ist. Hierzu das Feld «Ich verwende Medidoc für den Tiers Payant» aktivieren:

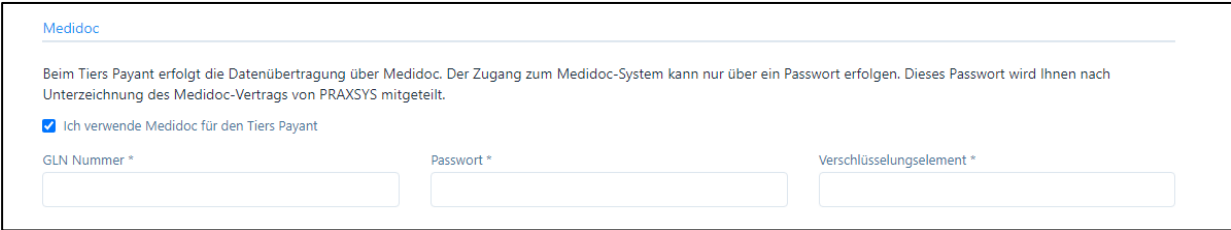

## <span id="page-5-0"></span>Tipps für ein einfaches Arbeiten

- Beim Einrichten Ihrer Praxis folgen Sie bitte genau der Logik dieser Anleitung, d.h. führen Sie die Punkte 1. bis 4. in der vorgegebenen Reihenfolge durch. Der automatische Einrichtungsassistent hilft Ihnen dabei.
- Bei Fragen steht ihnen die «Hilfe» Taste zur Verfügung, in den einzelnen Menüs können Sie bei Unklarheiten die «?» Taste drücken.

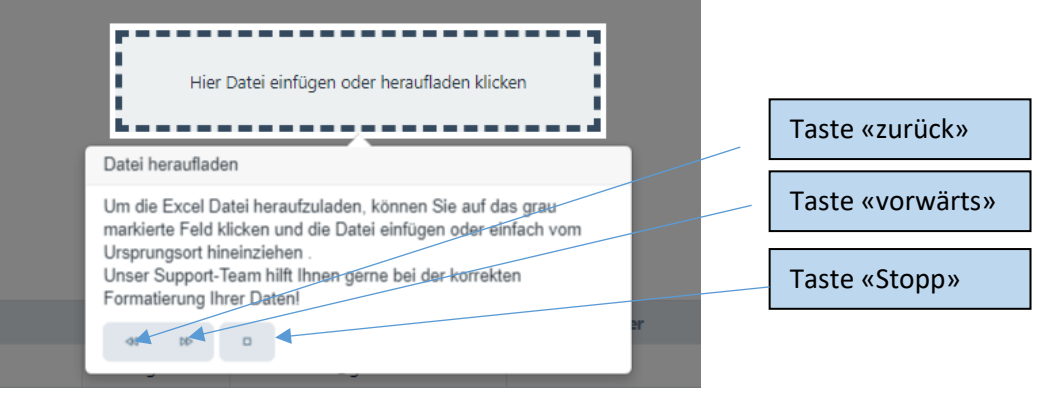

- Sollten Sie feststellen, dass das Programm nicht reagiert, bitte die Seite aktualisieren (normalerweise mit Taste F5)
- Wenn Sie eine Postleitzahl eingeben und die Tabulator-Taste betätigen, erscheint automatisch die korrekte Ortsangabe
- Vollbild erstellen: damit Sie nicht von anderen Programmen abgelenkt werden, können Sie den Vollbildmodus wählen. Hierzu einfach auf das Symbol klicken (Vollbildmodus schliessen ➔ Esc Taste drücken)
- Die «Filter» Taste vereinfacht die Suche nach bestimmten Angaben wie Patienten, Rechnungen, Artikel etc.

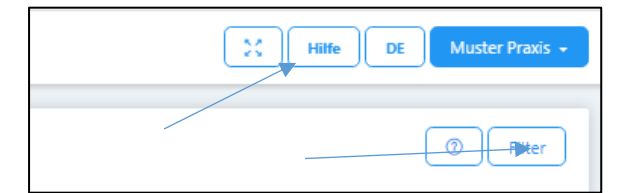

## <span id="page-6-0"></span>Aufbau der Menüs

Wir unterscheiden zwei Menüs:

• Das Administrations-Menü: dieses befindet sich am rechten oberen Bildschirmrand. Hier können verschiedene Einstellungen zur Praxis und zum Benutzer vorgenommen werden.

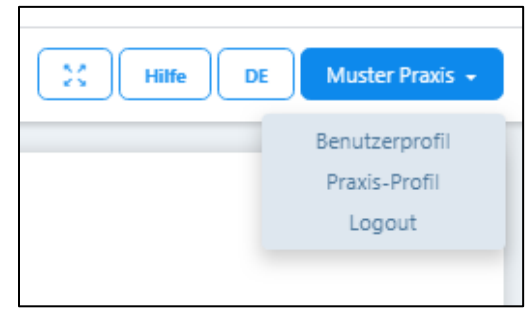

• Das Haupt-Menü mit den sieben bzw. acht Modulen (Version «Plus») und sieben Untermodulen befindet sich auf der linken Seite des Bildschirms.

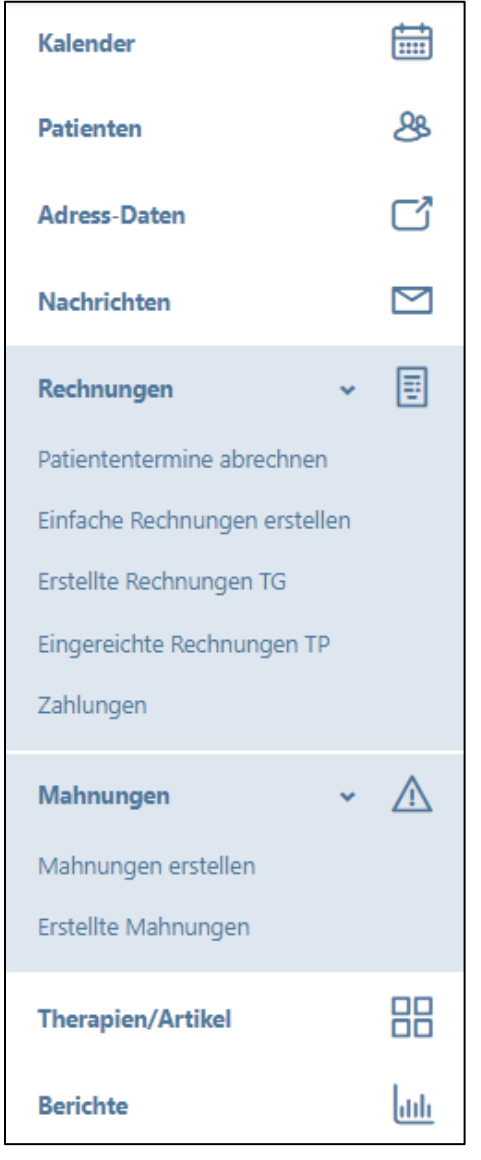

Paket «Premium» ohne Funktion "Nachrichten"

## <span id="page-7-0"></span>1. Praxis-Profil einrichten (Administrationsmenü / «Praxis-Profil»)

#### <span id="page-7-1"></span>1.1. Praxis-Daten

- Rechtsstellung: Hier bitte eingeben, ob die Praxis als Personen- oder juristische Gesellschaft geführt wird. Bei einer Einzelfirma wird Ihr Name auf dem Einzahlungsschein ausgedruckt, bei einer juristischen Person nicht.
- Ist die Praxis eine juristische Person, müssen hier die ZSR-Nummer und die GLN-Nummer eingetragen werden (obligatorisch für Tiers Payant)
- Falls Sie Mehrwertsteuer pflichtig sind, bitte die MWST Nummer eintragen.
- Für die korrekte Erstellung einer Rechnung sind die Angaben der Bank oder der PostFinance notwendig (es kann nur ein Hauptkonto eingegeben werden); hierfür sind die Unterlagen der Bank (QR IBAN Nummer oder IBAN Nummer und PC-Nummer) oder des PostFinance-Kontos (QR IBAN Nummer oder PC Nummer) notwendig;
- Sie haben für die Rechnungsstellung folgende Möglichkeiten:
	- o Roter Einzahlungsschein: dieser wird von Ihnen selbst ausgefüllt und der Rechnung beigelegt.
	- o Oranger Einzahlungsschein: dieser wird automatisch vom System generiert und kann auf speziellem Papier (mit perforiertem orangem Einzahlungsschein) ausgedruckt werden.
	- o QR Einzahlungsschein: dieser wird automatisch vom System generiert und kann auf normalem, weissem Papier ausgedruckt werden.

#### ACHTUNG: Für den Tiers Payant wird ausschliesslich die QR Rechnung zugelassen

• Adresse Rechnungssteller: Wenn die Praxis die Rechnungsstellung an andere Firmen delegiert, ist das Kästchen leer zu lassen und Name, Adresse der rechnungsstellenden Firma einzutragen (erst ab Paket Premium).

### <span id="page-7-2"></span>1.2. Buchhaltung (optional)

- Geben Sie hier Ihre Konto-Nummern für den Buchhaltungs-Export ein, damit dieser automatisch in die Buchhaltungs-Software eingelesen werden kann
- Folgende Konti stehen zur Verfügung: Forderungen aus Lieferungen und Leistungen, Debitorenverlust, Bank/PostFinance, Kasse, Debitkarte, Kreditkarte, Handelserlöse, Dienstleistungserlöse, Erlöse aus Mahngebühren.

### <span id="page-7-3"></span>1.3. Einstellungen

- Hier finden Sie die gewählte Version und Ihre persönlichen Lizenzangaben.
- Über den Link "Klicken Sie, um das Abonnement zu ändern", können Sie auf ein anderes Abonnement wechseln.
- Hier kann das Farbschema für den Arbeitsbildschirm gewählt werden
- Die Standard-Zahlungsfrist gibt an, welcher Fälligkeitstermin auf der Rechnung erscheint
- Couvert Fensterposition: hier kann für den Druck die Position des Couvert-Fensters gewählt werden
- Rechnungssteller: bei natürlichen Personen ist dies normalerweise der Hauptbenutzer der Praxis (bei mehreren Personen in einer Praxis kann hier der Rechnungssteller eingetragen werden); bei juristischen Personen erscheint dieses Feld nicht.
- Zeitspanne für die Patienten-Erinnerung: hier kann für die automatischen Terminerinnerungen per E-Mail die Zeitspanne gewählt werden.
- Praxis-Logo: dieses kann individuell mit .png / .jpg / .gif /.tiff Formaten hochgeladen werden (Achtung: bei einigen Browsern muss hierzu der Vollbild-Modus ausgeschaltet werden).

## <span id="page-8-0"></span>1.4. Online-Terminkalender (nur «Plus» Versionen)

• Da der Online-Terminkalender sowohl die Patienten-Verwaltung als auch den Kalender und die E-Mail-Benachrichtigung tangiert, wird diese Funktion in einer separaten Anleitung erläutert.

## <span id="page-8-1"></span>1.5. Infrastruktur / Zubehör

• Hier können verschiedene Räume, Geräte und Materialien eingegeben werden, welche für die Behandlung benötigt werden. Diese Räume / Geräte werden dann auch im Kalender entsprechend mit der Behandlung des Patienten reserviert (siehe dazu auch Punkt 3 / Artikel)

### <span id="page-8-2"></span>1.6. Mitarbeiter

- Hier können Therapeuten und Administrativkräfte bei einer Praxis mit mehreren Mitarbeitern oder bei einer Gruppenpraxis eingegeben werden.
- Bei der Testversion können maximal zwei Mitarbeiter eingetragen werden, eine/n Therapeuten und eine Administrativkraft.

## <span id="page-8-3"></span>1.7. E-Mail Vorlagen

• Unter diesem Register befinden sich die Vorlagen für die Terminbestätigung, die Patienten-Erinnerung, die Rechnung und die Mahnung per E-Mail.

## <span id="page-9-0"></span>2. Benutzerprofil einrichten (Administrations-Menü / «Benutzerprofil»)

## <span id="page-9-1"></span>2.1. Persönliche Daten

- Hier können die verschiedenen Angaben eingegeben und geändert werden
- «Ihre Fachbezeichnung»: bei den «Plus» Paketen ist diese Eingabe obligatorisch, da sie im Online-Buchungssystem angezeigt wird
- Beim Tiers Payant sind folgende Eingaben obligatorisch: GLN Nummer, Rolle und Ort

### <span id="page-9-2"></span>2.2. Benutzerdaten

• Benutzername und Passwort können jederzeit geändert werden (in der Testversion kann nur das Passwort geändert werden).

## <span id="page-9-3"></span>2.3. Eingabe der Arbeitsstunden

• Die Arbeitsstunden werden durch Eingabe des «+» Zeichens aktiviert. Die eingetragenen Arbeitsstunden werden im Kalender entsprechend markiert (bei Abonnements ohne Online-Kalender optional, ansonsten zwingend).

## <span id="page-9-4"></span>2.4. Einstellungen

- Standard-Therapie: hier kann diejenige Therapie eingetragen werden, welche am häufigsten angewendet wird. Diese erscheint dann jeweils in den übrigen Anwendungen (Patienten, Kalender) etc. als Standard, kann aber jederzeit überschrieben werden.
- Standard-Seite: Hier kann diejenige Anwendung gewählt werden, welche jeweils zu Beginn der Sitzung angezeigt werden soll
- Standard-Kalenderansicht: Hier kann gewählt werden, ob der Kalender normalerweise im Tages-, Wochen-, Monats- oder Listenformat angezeigt werden soll.
- Standard Kalender-Ereignisse: Hier geben Sie ein, welches Kalender-Ereignis als Standard bei der Behandlung eingegeben werden soll
- Kalender-Ereignis: Für jedes Ereignis kann die Farbe individuell gewählt werden, das Ereignis wird im Kalender entsprechend angezeigt.
- Standardtherapeuten für die Wochenansicht des Kalenders: in der Wochenansicht können maximal 3 Spalten pro Tag angezeigt werden. In diesem Feld können die drei entsprechenden Therapeuten ausgewählt werden (nur falls mehr als drei Therapeuten in der Praxis arbeiten). In der Tagesansicht werden alle Therapeuten angezeigt bzw. sie können unter «Filter» entsprechend ausgesucht werden.
- Synchronisation mit externen Kalendern: Hierzu verweisen wir auf Kapitel 5.5

### <span id="page-9-5"></span>2.5. Lizenz

- Hier finden Sie Ihre persönlichen Lizenzangaben.
- In den Feldern "Zahlungsintervall" und "Zahlungsmethode" können Sie die Einträge ändern, die Anpassungen werden bei der nächsten Abo-Verlängerung berücksichtigt.

## <span id="page-10-0"></span>3. Erfassung von Therapien/Artikeln (Haupt-Menü «Therapien/Artikel»)

## <span id="page-10-1"></span>3.1. Eingabe der Artikel-Daten

- Standardmässig ist der Artikel «Versäumte Konsultation» aufgeführt. Dieser kann nicht gelöscht oder mutiert werden, da er von der Software für verrechenbare Absagen verwendet wird. Bitte geben Sie einen Preis ein.
- Über die Schaltfläche "Hinzufügen" gelangen Sie zu einem neuen Fenster

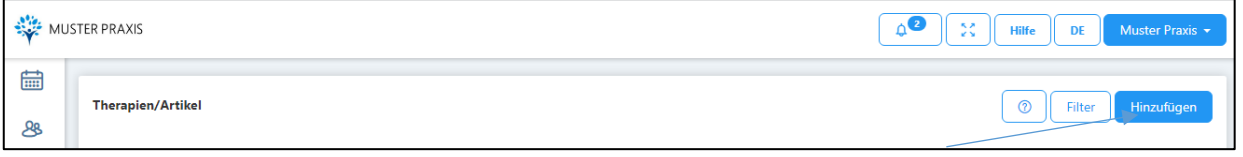

• Hier wählen Sie zuerst den von Ihnen verwendeten Tarif…

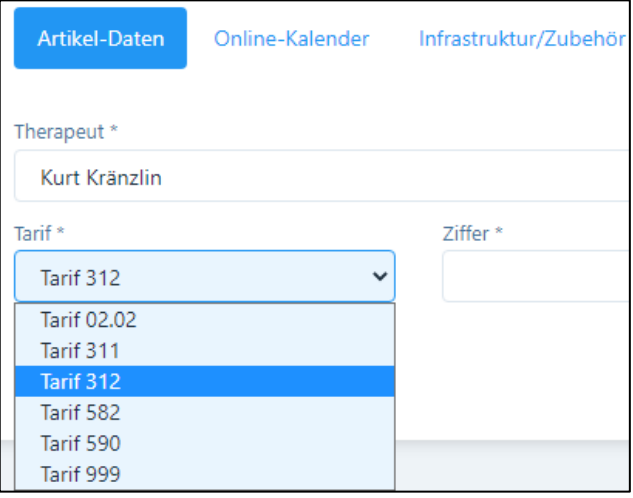

• Anschliessend können Sie im Zifferfeld die gewünschte Ziffer wählen oder einen Text «Einzelsitzungspauschale…». Wenn Sie alle Tarifziffern hinzufügen wollen, klicken Sie auf das Feld «Alle hinzufügen».

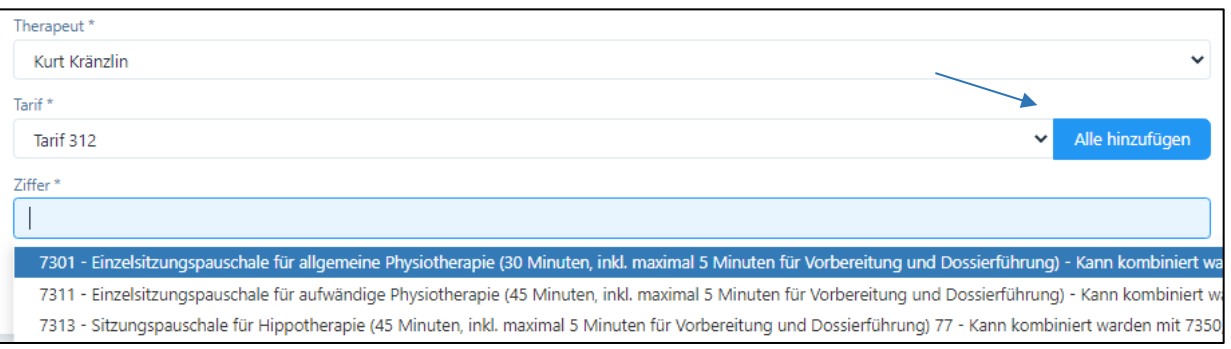

- Alle aufgeführten Tarife beinhalten die zugelassenen Artikel-Ziffern. Allfällige Änderungen werden laufend angepasst und stehen den Anwendern umgehend zur Verfügung.
- In Tarif 590 werden alle Therapien in einem 5 Minuten Raster abgerechnet, deshalb erscheint im Feld "Menge" automatisch eine "5" und im Feld Einheit "Minuten". In anderen Tarifen gibt es z.B. festgelegte Einheiten oder Taxpunktwerte. Diese Vorgaben können nicht geändert werden, daher sind diese Felder gesperrt.
- Für Tarif 590 geben Sie im Feld "Preis" den Preis pro 5 Minuten ein, d.h. bei einer Behandlungsdauer von 60 Minuten und einem Stundenansatz von Fr. 120.00 den Wert 10, da 12 x Fr. 10.00 verrechnet werden.
- In der Spalte "MWST" muss ein Prozentsatz eingegeben werden, wenn die MWST nicht Null beträgt. Dieser Satz wird automatisch vergeben, wenn im Praxis-Profil eine Mehrwertsteuer-Nummer resp. ein Mehrwertsteuer-Satz eingegeben wird.
- In der Spalte "Taxpunkte" können Taxpunktwerte eingegeben werden. Diese Taxpunkte werden gemäss den vorgegebenen Tarifen und kantonalen Regelungen automatisch zur Verfügung gestellt.

WICHTIG: wenn Sie Änderungen vornehmen, immer darauf achten, dass ein Taxpunktwert eingetragen ist, ansonsten wird das Resultat auf der Rechnung nicht ausgewiesen.

• In der Spalte "Dauer" kann die Standard-Therapiedauer für diesen Artikel eingegeben werden (bei einigen Artikeln ist diese vordefiniert). Mit dieser Dauer wird auch die Therapie verrechnet (kann jedoch individuell bei jeder Rechnung angepasst werden).

#### Eingabe von Arzneimitteln und weiterer Therapien

- Tarif 590: Wählen Sie Ziffer 1310, dann wird automatisch das Feld «Produkt» aktiviert. Standardmässig erscheint in der «Beschreibung» der Oberbegriff «Arzneimittel Komplementärmedizin». Diesen können Sie einfach überschreiben. Für Produkte steht eine einfache Lagerverwaltung zur Verfügung, klicken Sie hierzu auf das Feld «Lagerverwaltung».
- Für Tarif 311 steht die «Migel»-Liste zur Verfügung, wählen Sie den entsprechenden Artikel in Ziffer 7360
- Möchten Sie weitere Therapien/Methoden eingeben, kann der Artikel Typ 999 gewählt und anschliessend die Beschreibung eingegeben werden.

### *Der Unterschied zwischen Produkten und Methoden ist wichtig, da auf der Rechnung Therapien und Produkte getrennt ausgewiesen werden.*

WICHTIG: PRAXSYS arbeitet immer mit einer «Basis-Behandlung», in der dann auch Arzneimittel abgegeben werden. Wollen Sie, dass auf der Rechnung nur das Arzneimittel erscheint, ohne Therapie, dann können Sie eine «Null-Franken» Therapie eröffnen. Wählen Sie hierzu Tarif 999 / Beschreibung «Nicht verrechnen» (z.B. mit einer Menge 1 und 1 Minute) und Preis CHF 0.00.

Aktivieren Sie das Kästchen «nicht verrechnen», dann erscheint diese Therapie nicht auf der Rechnung.

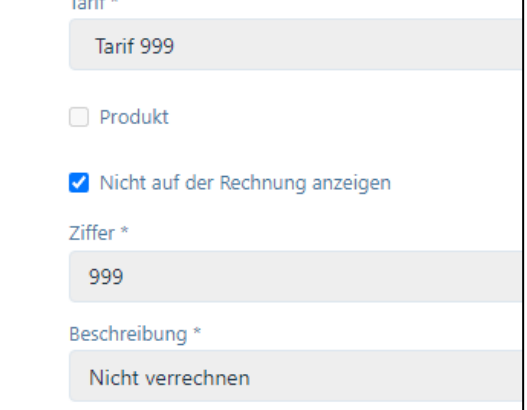

## <span id="page-12-0"></span>3.2. Register "Online-Kalender" (nur «Plus» Versionen)

In diesem Register geben Sie Spezifikationen von Therapien oder Artikeln ein, wie sie auf dem Online-Kalender dargestellt werden sollen. Weitere Angaben finden Sie in der separaten Anleitung «Online Kalender».

#### <span id="page-12-1"></span>3.3. Register "Infrastruktur / Zubehör"

Diese Funktion kann gewählt werden, wenn einer Methode ein bestimmtes Gerät oder ein bestimmter Raum zugeordnet werden soll; wird später für einen Patienten diese Methode gewählt, so wird automatisch auch die Reservation des Gerätes oder Raumes vorgenommen. ACHTUNG: Damit die Geräte/Räume im Artikel reserviert werden können, müssen diese vorgängig im Praxis-Profil eröffnet werden, d.h. hier muss eine "Schlaufe" gezogen werden.

### <span id="page-12-2"></span>3.4. Kopierfunktion für Praxen mit mehreren Mitarbeitern

In einer Praxis mit mehreren Mitarbeitern kann jede/r MitarbeiterIn seine eigenen Therapien und Artikel eröffnen. Falls jedoch die Standard-Artikel des/der Praxisinhabers bzw. - Inhaberin kopiert werden sollen, steht hierfür eine Kopier-Funktion zur Verfügung.

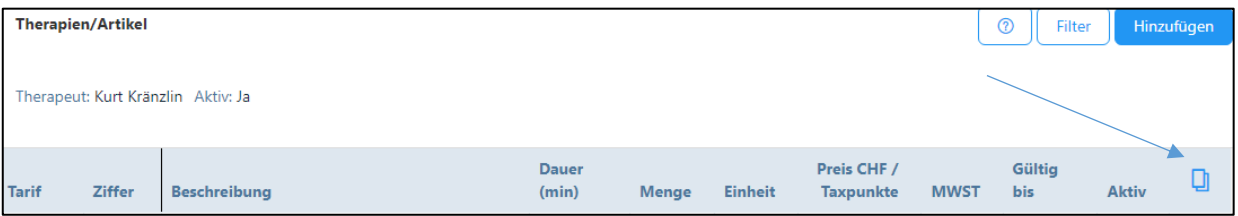

Klicken Sie in der Verwaltung von Therapien/Artikeln auf das «Kopier»-Symbol und die Artikel werden in die Verwaltung aller anderen Therapeuten importiert.

## <span id="page-13-0"></span>4. Patienten erfassen und bearbeiten (Haupt-Menü «Patienten»)

### <span id="page-13-1"></span>4.1. Importfunktion

- Damit Patienten aus einer anderen Software importiert werden können, müssen diese zuerst von der bisherigen Software in ein speziell formatiertes Excel-File exportiert werden.
- Hierzu auf die Funktion "Heraufladen" klicken
- Es erscheint die Importseite, rechts auf die Funktion "Vorlage herunterladen" klicken
- Im Excel File können die Patientendaten erfasst werden. Die erste kursiv geschriebene Zeile löschen Sie bitte (dient ausschliesslich als Vorlage). Alle mit Stern \* markierten Felder sind obligatorisch auszufüllen.
- WICHTIG: Jede Zeile hat eine spezielle Formatierung. Beachten Sie, dass Sie beim Import die Formatierungen nicht ändern, ansonsten können Fehlermeldungen erfolgen!
- Für das Importieren ziehen Sie entweder die Excel-Datei auf das Importfeld ("Hier Datei einfügen oder heraufladen klicken") oder Sie klicken in dieses Feld und laden die Datei herauf.

### <span id="page-13-2"></span>4.2. Manuelle Eingabe / Abfrage über die Medidoc-Datenbank

- Schaltfläche "Hinzufügen" anklicken
- Es stehen drei verschiedene Optionen zur Verfügung:

### <span id="page-13-3"></span>4.2.1. Abfrage über die Medidoc-Datenbank via Patientendaten

- Voraussetzung ist der Anschluss an die Medidoc Health Plattform
- Schaltfläche "Import via Patientendaten" anklicken
- Die entsprechenden Felder im neuen Fenster ausfüllen, auf «Bestätigen» klicken
- Wenn die Daten erfolgreich importiert sind, «Speichern» drücken! Mit dem Import sind auch die aktuellen Versicherungsdaten sowie die AHV Nummer importiert worden.

## <span id="page-13-4"></span>4.2.2. Abfrage über die Medidoc-Datenbank via VEKA Nummer

- Voraussetzung ist der Anschluss an die Medidoc Health Plattform
- Schaltfläche "Import via VEKA Nummer" anklicken
- Die Nummer der Versicherungskarte im neuen Fenster eingeben, auf «Bestätigen» klicken
- Wenn die Daten erfolgreich importiert sind, «Speichern» drücken! Mit dem Import sind auch die aktuellen Versicherungsdaten sowie die AHV Nummer importiert worden.

### <span id="page-13-5"></span>4.2.3. Manueller Import

- Register "Patienten-Daten":
	- o Die entsprechenden Daten eingeben, alle mit \* gekennzeichneten Felder sind obligatorisch.
- o Kästchen "Korrespondenz via E-Mail": wollen Sie mit Ihrem Patienten per E-Mail korrespondieren, dann wählen Sie dieses Kästchen und fügen Sie darunter die E-Mail-Adresse ein.
- Register "Versicherungsdetails":
	- o Für Tarif 590 sind die AHV-Nummer und Versicherungs-Angaben noch nicht obligatorisch, bei Tiers Payant jedoch zwingend einzugeben.
	- o Eingabe der Versicherungsangaben: mit "+" Taste das Gesetz wählen, für Komplementär-Medizin normalerweise VVG.
	- o Versicherungsgesellschaft: hier sind alle zugelassenen Versicherer aufgeführt, diese sind für die Rechnungsstellung mit Adresse hinterlegt.
	- o Wenn eine Versicherungsgesellschaft eingegeben wird, müssen zwingend auch alle weiteren Angaben eingegeben werden. Falls man versehentlich auf das Feld klickt, kann der Eintrag mit der "Lösch-Taste" (Abfalleimer) gelöscht werden.
- Register "Verschiedenes":
	- o Standard-Zahlungsmethode: Die hier gewählte Methode wird bei «Fällen» vorgeschlagen, kann jedoch jederzeit gewechselt werden.
	- o Standard-Rabatt: hier können Sie für Verwandte, Freunde etc. einen Rabattsatz hinterlegen, welcher automatisch beim Standard-Ansatz in Abzug gebracht wird. Die Rechnung wird für die Versicherung korrekt ohne Rabatt ausgewiesen.
	- o Selektionsfeld: Hier können Angaben zum Selektieren eingegeben werden z.B. wenn Ihre Patienten einen Kurs bei Ihnen besuchen.
	- o Feld «Notiz»: Hier können Notizen zum Patienten angebracht werden wie z.B. eine chronologische Krankengeschichte
	- o Im C/O Feld können Sie abweichende Rechnungs- bzw. Ferienadresse eingeben.

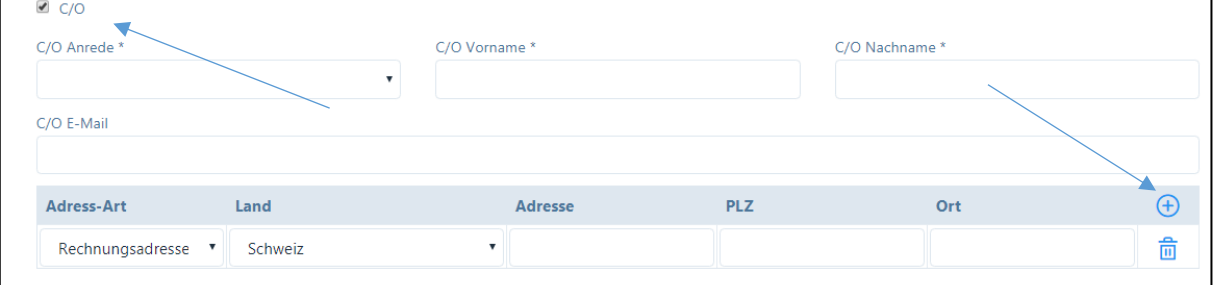

Falls der Name des Rechnungsempfängers vom Patienten abweicht, Anrede, Vorname und Nachname eingeben; falls auch die Adresse abweicht, das "+" Zeichen anklicken und die "Rechnungsadresse" eingeben.

### <span id="page-14-0"></span>4.2.4. Patientendaten bearbeiten

- Eingegebenen Patientendaten können jederzeit bearbeitet werden. Klicken Sie hierzu auf das "Stift-Symbol".
- Vorausgesetzt, dass Sie an der Medidoc Health Plattform angeschlossen sind, können Sie die Patientendaten über die Medidoc Datenbank überprüfen, insbesondere, ob die Versicherungsdetails noch aktuell sind. Klicken Sie hierzu am oberen Bildschirmrand auf die Schaltfläche «Überprüfen».

## <span id="page-15-0"></span>4.2.5. Löschen / Deaktivieren eines Patienten

- Ein Patient kann nur gelöscht werden, wenn noch keine Fälle oder Behandlungen eröffnet wurden (über das Mülltonnen-Symbol oder über die «Lösch-Funktion» im Bearbeitungs-Modus)
- Wenn der Patient bereits referenzierte Einträge in PRAXSYS aufweist, kann er nur «deaktiviert» werden. Klicken Sie hierzu in den «Patienten-Daten» ganz unten auf das Kästchen «Aktiv». Nach dem Speichern erscheint er nicht mehr auf der Übersichtsliste. Deaktivierte Patienten können über die «Filterfunktion» wieder reaktiviert werden.

## <span id="page-15-1"></span>4.3. Fälle

- Das Programm unterscheidet "Fälle" und "Behandlungen". Zu jedem Fall können verschiedene Behandlungen vorgenommen werden, bei einem Patienten können auch gleichzeitig zwei oder mehrere Fälle parallel geöffnet sein (Krankheit / Unfall).
- Wollen Sie einen neuen Fall eröffnen, klicken Sie "+", wenn Sie einen Fall bearbeiten möchten, auf das Bleistift-Symbol.
- Das Fall-Datum wird automatisch vergeben, kann jedoch geändert werden.
- Wählen Sie "Einzel- oder Gruppentherapie".
- Wählen Sie beim Grund aus den Vorgaben aus.
- Falls Sie bei «Zahlung» «Tiers Payant» wählen, wird automatisch eine «Fall-Nummer» generiert, die auf der Rechnung erscheint.
- Versicherungsinformationen: wichtig ist hier der Hinweis, dass die Versicherungsangaben des Patienten zwar hinterlegt sind, jedoch von Fall zu Fall (und von Jahr zu Jahr ändern können); deshalb kann hier auf das Feld geklickt und die richtigen Angaben ausgewählt bzw. überschrieben werden.

WICHTIG: Die Versicherungsangaben sind beim Tiers Payant obligatorisch!

- Firmenangaben des Arbeitgebers: Diese Angaben sind bei Betriebsunfällen und/oder für IV Fälle notwendig und erscheinen ebenfalls auf dem Rückforderungsbeleg.
- Diagnose Typ: Hier kann die Diagnose-Art gewählt werden
- Diagnose: hier steht der Tessiner Code als Vorlage zur Verfügung, andere Diagnosen können individuell eingegeben werden.
- Behandlungsart: wählen Sie zwischen ambulant und stationär (fakultativ)
- Seitliche Auswirkung: wählen Sie aus den vorgegebenen Eingaben (fakultativ)
- Kostengutsprache: Geben Sie hier das Datum und die Nummer der Kostengutsprache ein sowie die Anzahl Behandlungen. Die Anzahl der noch offenen Behandlungen wird bei jedem Termin angezeigt.
- Verschreibung: Funktioniert analog der Kostengutsprache, jedoch gibt es hier die Möglichkeit, bis zu drei Verschreibungen (Basisverschreibung und zwei Zusatzverschreibungen) einzugeben.
- Zuweiser: Falls Sie bereits Zuweiser eingegeben haben, erscheinen diese als Vorlage. Für Neueinträge wählen Sie die «Bleistift-Taste»:

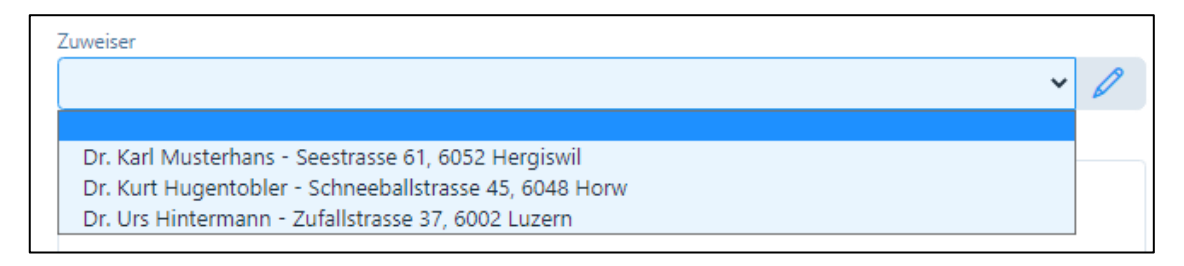

• Im Feld «Bemerkungen» können die Informationen für allfällige Gruppentherapien eingegeben werden. Diese Informationen erscheinen auf dem Rückforderungsbeleg und werden von den Krankenkassen benötigt.

### <span id="page-16-0"></span>4.4. Behandlung eintragen

- Wählen Sie den Patienten, und gehen Sie in das Register "Behandlungen".
- Es bestehen zwei Möglichkeiten, die jeweiligen Behandlungen zu eröffnen:
	- o Durch Klicken auf das "Plus-Symbol" öffnet sich ein neues Fenster; hier können Sie die Therapie, die Uhrzeit etc. eingeben. Für die anderen Felder finden Sie weitere Details in Kapitel 5.3.
	- o Zweite Möglichkeit / "Schnellerfassung": durch Klicken auf das "Uhr Symbol" können gleichzeitig mehrere Behandlungen mit der gleichen Therapie eingeben werden.

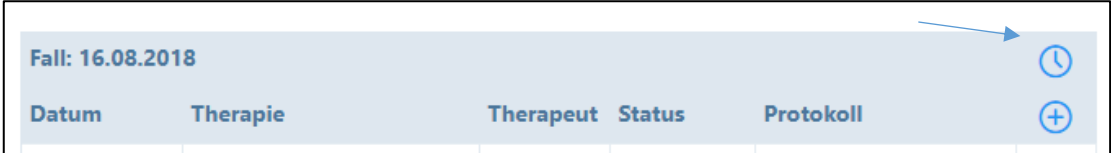

Alle Behandlungen, die Sie verrechnen möchten, müssen den Status "Behandlung erfolgt" oder "Behandlung verpasst" haben. Den Behandlungsstatus können Sie jederzeit durch klicken auf das "Stift-Symbol" bei der jeweiligen Behandlung verändern.

- Wenn Sie für die vorgesehenen Behandlungen eine Kostengutsprache oder Verordnung eingegeben haben (unter «Fälle»), dann werden Ihnen folgende Informationen angezeigt:
	- o Total verordnete Behandlungen
	- o Bereits erfolgte Behandlungen
	- o Behandlungen, die mit dem Patienten geplant sind
	- o Verbleibende Behandlungen

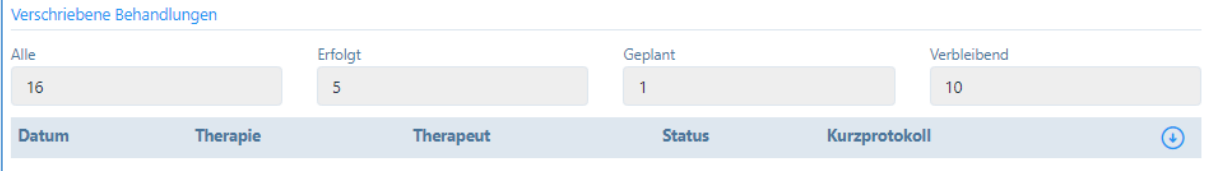

## <span id="page-17-0"></span>4.5. "Chronologie»

• In diesem Textfeld kann die chronologische Krankengeschichte des Patienten eingegeben und gespeichert werden.

## <span id="page-17-1"></span>4.6. "Historie" und "E-Mail Historie"

- Im Register "Historie" werden alle erfolgten Behandlungen hinterlegt.
- Hier können für jede Behandlung ein ausführliches Protokoll (unbeschränkte Eingabe) sowie zusätzliche Informationen wie z.B. Fotos, Skizzen etc. gespeichert werden. Klicken Sie hierzu auf die Schaltfläche «+»
- Die beiden Berichte "Übersicht Krankengeschichte" und "Chronologische Krankengeschichte" können durch einfaches Anklicken als pdf erstellt werden.
- Im Register "E-Mail Historie" werden sämtliche E-Mails hinterlegt, welche an Patienten, Ärzte oder Versicherungsgesellschaften mit der "Nachrichten"-Funktion übermittelt wurden (siehe Kapitel 11).
- Dokumente übermitteln (nur Premium Plus): Mit dieser Funktion können Sie Dokumente gleich über das Nachrichten-Tool als Anhang übermitteln (s. Kapitel 11).

## <span id="page-18-0"></span>5. Zuweiser / Andere Adressen erfassen (Haupt-Menü «Adress-Daten»)

- Hier können Sie alle Adressen, welche sich nicht direkt auf einen Patienten beziehen, eintragen. Diese Datenbank eignet sich also für Zuweiser, Vertrauensärzte und sonstige Empfänger Ihrer Korrespondenz.
- Die hier eingegebenen Adressen stehen Ihnen in folgenden Funktionen/Feldern zur Verfügung:
	- o Menü «Patienten» / «Fälle»: Sie können Zuweiser aus dieser Adress-Datenbank auswählen
	- o Menü «Nachrichten»: Sie können direkt E-Mail-Nachrichten an Adressaten aus dieser Datenbank richten. Hierzu wurde eine neue Schaltfläche «Zuweiser/Adressdaten» erstellt:
	- o Menüpunkt «Einfache Rechnungen erstellen»: Sie können Rechnungen ohne Rückforderungsbeleg an die Adressen aus dieser Datenbank zustellen.
	- o Menüpunkt «Patiententermine abrechnen»: Beim «Tiers Garant» steht Ihnen ebenfalls die Möglichkeit offen, eine Rechnung an eine «Andere Rechnungsadresse» zuzustellen. Dieses Feld übersteuert die Patienten-Adresse.

## <span id="page-19-0"></span>6. Termine / Behandlungen eintragen (Haupt-Menü «Kalender»)

#### <span id="page-19-1"></span>6.1. Allgemein

- Die Kalenderansicht beginnt immer mit der gegenwärtigen Tageszeit, damit gleich allfällige nächste Termine gesehen werden.
- Sie haben die Möglichkeit, hier eine Tages-/Wochen-/Monats- oder Listenansicht zu wählen; in der Wochen-Ansicht sind die von Ihnen eingegebenen Arbeitszeiten am hellen Bildschirm erkennbar.
- Bei Praxen mit mehreren MitarbeiterInnen wird in der Wochenansicht eine Aufteilung auf 3 Spalten pro Tag vorgenommen. Die Auswahl, welche MitarbeiterInnen Sie auf dem Kalender angezeigt haben wollen, bestimmen Sie im Benutzerprofil. In der Tagesansicht werden alle Therapeuten angezeigt bzw. sie können unter «Filter» entsprechend ausgesucht werden.

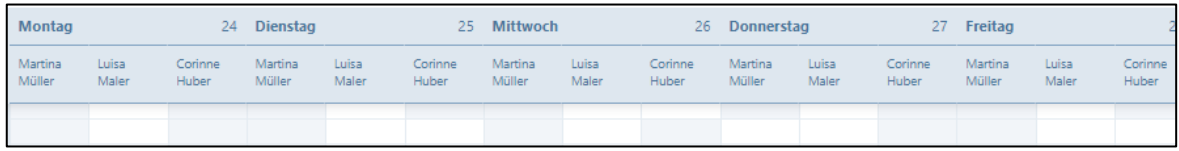

- Geben Sie durch einfaches Klicken einen neuen Termin ein.
- Als erstes wählen Sie den "Typ" aus folgenden Möglichkeiten:
	- o Abwesend (AB)
	- o Praxis-Administration (ADMIN)
	- o Telefonische Beratung (CBP)
	- o Nachbesprechung (DEB)
	- o Weiterbildung (EDU)
	- o Patiententermin extern (PEX)
	- o Patiententermin extern mit Kostengutsprache (PCAEX)
	- o Patiententermin extern mit Verschreibung (PPREX)
	- o Patiententermin intern (PIN)
	- o Patiententermin intern mit Kostengutsprache (PCA)
	- o Patiententermin intern mit Verschreibung (PPR)
	- o Privater Termin (PRIV)
	- o Ferien (VAC)

Zusätzlich wird über die Kalender-Synchronisation ein weiterer Kalender-Typ «EXE» hinterlegt (dieser Termin kann umgewandelt oder gelöscht werden, siehe separate Anleitung «Online-Terminkalender»)

Alle Typen sind mit unterschiedlicher Farbe hinterlegt, welche Sie unter dem Benutzerprofil individuell auswählen können. Zudem ist in der Monats-Ansicht noch eine Abkürzung als Hilfeleistung hinterlegt

- Falls Sie einen Patienten-Termin eingeben wollen, bitte unter 6.2./6.3. weitermachen
- Bei den anderen Terminen kann das "von bis" Datum und Uhrzeit eingegeben werden.
- Swipe-Funktion für Mobilgeräte: mit einfachem Wischen nach links oder rechts können Sie Tage/Wochen/Monate nach vorne oder zurück blättern
- Verschieben von Terminen durch «Drag and Drop» Funktion: falls Sie einen Termin ver-**₲ PIN 12:00 - 13:00** schieben müssen, können Sie diesen einfach **Heidi Muster**<br>mit der Maus in der oberen rechten Ecke packen und verschieben.

## <span id="page-20-0"></span>6.2. Patienten / Fälle eröffnen und bearbeiten

- Wenn ein bestehender Patient anruft, kann dieser einfach im Feld "Patient" aufgerufen werden (mit Eingabe seines Namens / Vornamens).
- Ist der Fall für den Patienten bereits eröffnet, wählen sie diesen aus (siehe 4.3).
- Handelt es sich um einen neuen Patienten, dann "Hinzufügen" oder "+" klicken (siehe 4.2.).

## <span id="page-20-1"></span>6.3. Patienten / Behandlung eintragen

- Falls sie den Termin auf den ganzen Tag ausdehnen möchten, Box "Ganzer Tag" anwählen.
- Unter "Therapie" ist die von Ihnen gewählte Standard-Therapie als Vorschlag angezeigt, sie können jedoch eine andere wählen. Wichtig: die im Artikelstamm hinterlegte Zeit wird automatisch im Kalender reserviert.
- Falls Sie neben der «Haupt-Therapie» auch noch andere Therapien oder Arznei-Mittel verschreiben wollen, klicken Sie auf die Box "Andere Leistungen/Produkte", es wird ein neues Feld geöffnet, welches wiederum alle hinterlegten Artikel enthält (mit "+" anwählen).
- Falls Sie mit dem Patienten gleich verschiedene Termine vereinbaren wollen, klicken sie auf die Box "Wiederkehrendes Ereignis" und wählen sie mit "+" gleich den Wochentag und die Uhrzeit in der Agenda aus; der Vorschlag wird im Dossier eingetragen und kann entweder geändert, gelöscht oder bestätigt werden.
- Termine mit Kostengutsprache und Verschreibungen: Wenn im «Fall» eine Kostengutsprache oder Verschreibung eingegeben wurde, dann wird bei jeder Behandlung angezeigt, wie viele Behandlungen bereits erfolgt und wie viele noch verbleibend sind. Somit ist jederzeit ersichtlich, ob die Kostengutsprache bereits aufgebraucht ist.
- Für den aktuellen Fall steht in der untersten Zeile verschiedene Eingabemöglichkeiten wie «Protokoll», «Bemerkung zur Anamnese» etc. zur Verfügung. Nach Anklicken des Kästchens können Sie Notizen eintragen, die Ihnen bei den nächsten Konsultationen unter «Historie» zur Verfügung stehen (jedoch erst, wenn die Behandlung als «erfolgt» markiert wurde).
- Erweiterte Protokoll-Funktion (nur Premium Plus): Zuerst muss ein Termin im Kalender erfasst sein. Durch Klick auf diesen Termin, erscheint bei der Eingabemaske ein «Protokoll-Icon»:

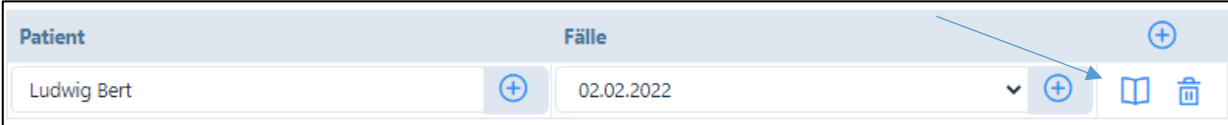

Wird auf dieses Icon geklickt, öffnet sich ein neues Fenster, in dem ein Zeilen unbegrenztes Protokoll eingegeben werden kann; hier können auch zusätzliche Dokumente heraufgeladen werden.

• Erfassung einer Gruppentherapie: Es besteht die Möglichkeit, Gruppentherapien zu erfassen. Dazu gehen Sie in den Kalender und wählen das gewünschte Datum und die Uhrzeit. Durch Klicken auf das entsprechende Feld öffnet sich ein neues Fenster. Hier geben Sie die Patienten sowie die Therapieform etc. ein. Mit Klick auf das Plus-Zeichen (rechts von «Fälle») werden neue Patienten hinzugefügt. Falls diese Gruppentherapie mehrmals stattfindet, wählen Sie "Wiederkehrendes Ereignis".

## <span id="page-21-0"></span>6.4. Bearbeitung des Behandlungs-Status

- Sobald eine Behandlung erfolgt ist, ändern Sie bitte den Status auf "erfolgt". Falls eine Behandlung kurzfristig abgesagt wurde und Sie diese dem Patienten verrechnen wollen, wählen Sie den Status "verpasst". Falls Sie die Behandlung nicht verrechnen wollen, wählen Sie den Status "storniert". Für die Rechnungsstellung werden nur Behandlungen vorgeschlagen, welche als "erfolgt" oder "verpasst" markiert worden sind, in der Agenda wird dies mit einem gesicherten Schloss dargestellt.
- Wichtig: sobald eine Behandlung den Status "erfolgt" aufweist, kann am Protokoll nichts mehr geändert werden, wenn eine Behandlung den Status "verrechnet" aufweist, auch keine Änderungen mehr an den Bemerkungen zur Anamnese etc.
- Werden Behandlungen über die "Schnellerfassung" (Kapitel 4.4.) erfasst, wird automatisch der Status "Behandlung erfolgt" gesetzt, ausser bei Behandlungen in der Zukunft.
- Den Behandlungsstatus können Sie jederzeit ändern. Dazu gehen Sie in den gewünschten Patienten. Anschliessend wählen Sie im Register "Behandlungen" die Behandlung, deren Behandlungsstatus Sie ändern möchten. Im Feld "Status" können Sie jetzt den Behandlungsstatus individuell ändern und die Behandlung speichern.

## <span id="page-21-1"></span>6.5. Synchronisation mit externen Kalendern

- PRAXSYS verfügt über eine sichere Kalender-Synchronisation in Echtzeit zu folgenden Kalenderdiensten: Google, Apple, Microsoft Office 365, Microsoft Outlook und Microsoft Exchange.
- WICHTIG: Die Synchronisierung funktioniert ausschliesslich auf Cloud basierten Kalendern.
- Diese Funktion steht ausschliesslich Therapeuten zur Verfügung und kann von Administrations-Mitarbeitern nicht verwendet werden
- Die Funktion zum Einschalten der Kalendersynchronisation befindet sich im Benutzerprofil unter der Registerkarte "Einstellungen". Sobald die Synchronisierung aktiviert ist, werden alle zukünftigen Einträge mit den verbundenen Kalendern synchronisiert, nicht jedoch Ereignisse, welche früher eingegeben wurden.

## <span id="page-21-2"></span>6.6. Online-Kalender (nur Premium Plus)

• Wir verweisen auf die separate Anleitung «Online-Kalender» auf der Webseite [www.praxsys.ch/anleitungen](http://www.praxsys.ch/anleitungen)

## <span id="page-22-0"></span>7. Rechnungen erstellen (Haupt-Menü «Rechnungen»)

## <span id="page-22-1"></span>7.1. Patiententermine abrechnen

- Wählen Sie mittels «Filter» die Periode aus, in der sich die Patienten befinden, die abgerechnet werden sollen. Standardmässig sind die letzten zwölf Monate vorgegeben.
- Im Eingabefeld "Status" können Sie die Auswahl einschränken, indem Sie z.B. nur alle als "erfolgt" markierten Behandlungen abrechnen wollen oder alle "verpassten" Behandlungen. Hier besteht auch die Möglichkeit, alle in der gewählten Periode erfassten, jedoch noch nicht als "erfolgt" markierte Termine zu suchen, da diese sonst nicht abgerechnet werden können (wählen Sie hierzu den Status "Behandlung offen").
- Wenn Sie nach Patienten oder Fällen suchen wollen, können Sie so die Suche noch einschränken (fakultativ).
- Wählen Sie aus den vorgeschlagenen Patienten und Behandlungen diejenigen aus, welche Sie abrechnen wollen; hierzu markieren Sie die Kästchen. Jede Rechnung ist patientenbezogen, da die Vorgaben von Fall zu Fall unterschiedlich sind.

## <span id="page-22-2"></span>7.2. Rechnungen für mehrere Patienten erstellen

- Wählen Sie die Schaltfläche «Alle anzeigen» somit werden alle Behandlungen der aufgelisteten Patienten angezeigt. Noch nicht als «erfolgt» markierte Behandlungen werden mit einem Bleistift-Symbol angezeigt (bzw. beim Patienten mit einem Schlösschen).
- Standardmässig sind alle «erfolgten» Behandlungen bereits für die Rechnungsstellung markiert. Wünschen Sie einzelne Behandlungen von der Rechnung auszuschliessen, klicken Sie auf das Kästchen.
- Sie können nun alle ausgewählten Rechnungen in der Vorschau ansehen oder diese gleich ausstellen. Wählen Sie dazu das entsprechende Eingabefeld:

Vorschau mehrerer Rechnungen

## Erstellen mehrerer Rechnungen

### <span id="page-22-3"></span>7.3. Weitere Tipps

- "Offene" Behandlungen als erfolgt markieren: Durch Anklicken des Stift-Symbols wird der entsprechende Behandlungstermin angezeigt, dieser kann nun als "erfolgt" markiert werden, um anschliessend die Rechnung erstellen zu können.
- Eine sehr einfache Funktion um offene Behandlungen als "erfolgt" zu markieren, befindet sich im Modul «Kalender». Klicken Sie hier in der Kopfleiste auf das Symbol "offenes Schloss". Hier können gleich alle Behandlungen eines Patienten markiert und als "erfolgt" markiert werden.

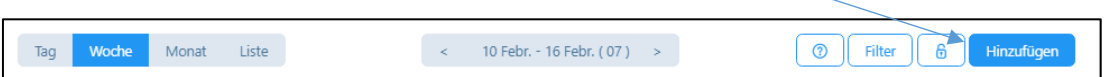

• Nach dem Klick auf das «Rechnungssymbol» erhalten Sie eine Vorlage, welche Sie wie folgt anpassen können:

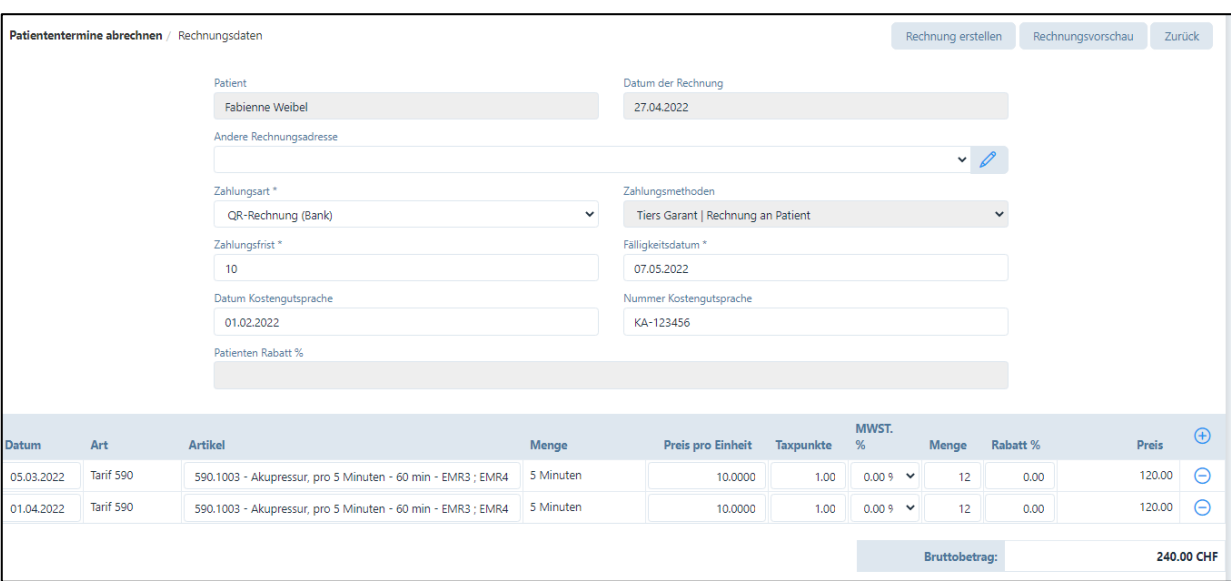

- o Datum der Rechnung: hier ist standardmässig das aktuelle Datum eingegeben
- o Andere Rechnungsadresse: Hier können Sie eine Rechnungs-Adresse unabhängig vom Patienten-Stamm eingeben, z.B. die IV-Stelle, welche einen Beitrag an die Behandlung ausrichtet. Diese Adresse wird als Rechnungsadresse verwendet, auch wenn im Patienten-Stamm bereits eine c/o Rechnungsadresse aufgeführt wurde.
- o Zahlungsart: hier ist standardmässig der Einzahlungsschein eingegeben, welcher im Praxis-Profil (Feld "Bankverbindung") gewählt wurde; sie können jedoch auch Bar / Kreditkarte / Debitkarte wählen.
- o Falls Sie Bar / Debitkarte / Kreditkarte wählen, wird unmittelbar nach Erstellung der Rechnung der Zahlungseingang verbucht; bei den übrigen Fällen müssen Sie den Zahlungseingang verbuchen (siehe Kapitel 8.)
- o Datum der Kostengutsprache (falls vorhanden)
- o Nummer der Kostengutsprache (falls vorhanden)
- o In der Liste der Artikel sind die in der Behandlung gewählten Methoden aufgeführt. Wurden noch andere Leistungen erbracht, können diese durch klicken auf "+" ergänzt werden. Ebenfalls können Sie durch Klicken auf das Zeichen "-" eine Behandlung oder ein Heilmittel entfernen (diese Eingabe wird nicht gelöscht, sondern erscheint bei einer nächsten Behandlung wieder als Vorgabe).
- Sind Sie mit den Eingaben einverstanden, können Sie mit "Rechnungsvorschau" die erstellte Rechnung zuerst anschauen.
- Wenn Sie mit der Rechnung einverstanden sind, dann drücken Sie auf "Rechnung erstellen"; sobald diese Taste gedrückt wird, wird die Rechnung intern abgelegt, d.h. kann unter "erstellte Rechnungen" wieder geöffnet werden und dient so zur Debitorenkontrolle (d.h. ab diesem Datum läuft die Fälligkeitsfrist).
- Wurde eine Rechnung falsch erstellt, kann diese storniert und neu erstellt werden. Dazu gehen Sie in das Modul "Rechnungen" und das Untermenü "Erstellte Rechnungen". Wählen Sie nun die falsch erstellte Rechnung aus und klicken Sie auf das graue Kästchen. Wählen Sie die Schaltfläche «Rechnungen bearbeiten» und dann das Feld "Stornierung", Sie können dieses anwählen und die Rechnung stornieren. Die stornierte Rechnung hat nun den Status "Storniert". Durch die Stornierung wird automatisch der Status einer Behandlung von "verrechnet" auf "erfolgt" gesetzt. Anschliessend wechseln

Sie in das Modul "Patienten". Im Register "Behandlungen" können Sie die Korrekturen vornehmen.

➔ *Eine ausgestellte Rechnung kann zwar nicht wieder geändert werden, jedoch wird diese durch die Stornierung aus der Debitorenliste entfernt.*

## <span id="page-24-0"></span>7.4. Einfache Rechnungen erstellen

- Diese Möglichkeit ist vorgesehen, um kleine und einfache Rechnungen ohne Rückforderungsbeleg zu erstellen.
- Für die Zahlung sind ausschliesslich QR-Rechnung, Barzahlung, Debit- und Kreditkarte vorgesehen.
- Klicken Sie auf "Einfache Rechnungen erstellen". Nun haben Sie folgende Möglichkeiten:
	- o Wollen Sie die Rechnung für einen Patienten ausstellen, dann wählen Sie die Auswahl «Rechnung an Patient» und es werden die Rechnungsadresse und Patientenadresse gemäss Patientenstamm eingetragen
	- o Wollen Sie eine Rechnung an eine andere Adresse zustellen, dann wählen Sie «Rechnung an andere Adresse» und wählen Sie aus den bereits erfassten Adressen bzw. erfassen eine neue mit dem «Stift»-Symbol:

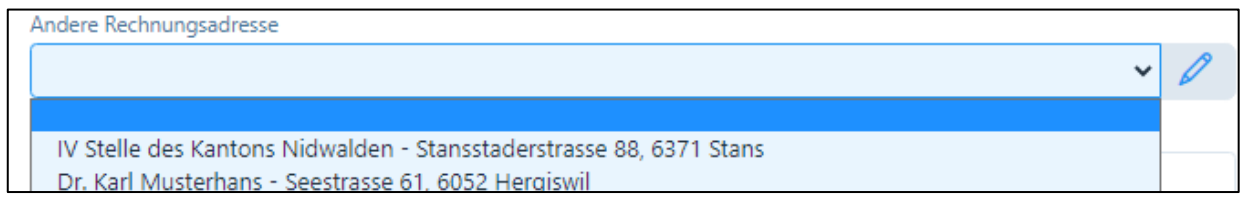

• Geben Sie anschliessend den/die Artikel ein, die Rechnung wird analog den obgenannten Punkten erstellt.

WICHTIG: Für «andere Adressen», also nicht Patienten-Adressen, können keine Mahnungen erstellt werden.

## <span id="page-24-1"></span>7.5. Weitere Möglichkeiten, Rechnungen zu erstellen

- Rechnungen können auch über das Modul "Patienten" abgerechnet werden, hier den Patient aufrufen (Stift Symbol), auf "Fälle" drücken und das Rechnungssymbol anklicken.
- Ebenfalls ist es möglich, über den Kalender abzurechnen: hier Patiententermin mit grünem Schloss ("erfolgte Behandlung") anklicken und dann beim Patienten das Rechnungssymbol anklicken.

<span id="page-25-0"></span>8. Erstellte Rechnungen TG: Zahlungen erfassen / Stornierungen vornehmen / Rechnungen drucken (Haupt-Menü «Rechnungen»)

## <span id="page-25-1"></span>8.1. Zahlungen manuell erfassen / Stornierungen / Debitorenverlust

Wenn Sie die gestellten Rechnungen einzeln bearbeiten möchten, gehen Sie wie folgt vor:

- "Erstellte Rechnungen TG" anwählen  $\overline{D}$ ⊘ Patient Rechnungsnummer  $Re$  $\overline{\mathcal{L}}$ Anita Meier 00021-2018000080 06 Anità Meier 00021-2017000726  $01$ Michel Leclers 00021-2017000661 24 20 0 Stephanie Qdermatt 00021-2017000650
- Bei denjenigen Patienten, welche einen Zahlungseingang aufweisen, das Kästchen links anklicken

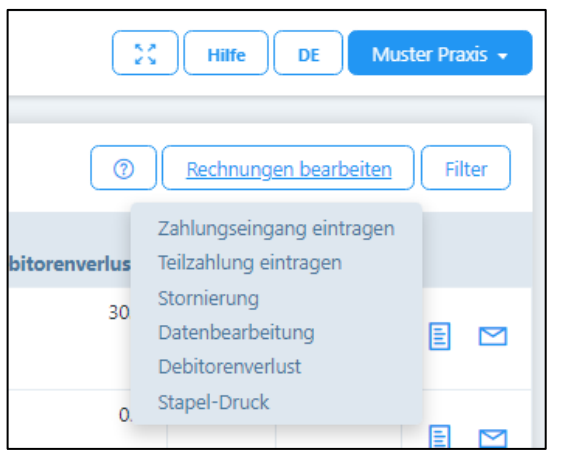

- Auf dem oberen Bildschirmrand die Schaltfläche «Rechnungen bearbeiten» anwählen:
	- o Zahlungseingang eintragen: wenn eine Rechnung komplett beglichen wurde, dieses Feld wählen; das Zahlungsdatum wird automatisch mit dem aktuellen Datum vorgeschlagen, kann jedoch überschrieben werden.
	- o Teilzahlung eintragen: Das Vorgehen ist analog wie beim Zahlungseingang, jedoch kann hier der bezahlte Betrag eingetragen werden; der restliche Betrag wird weiterhin als "fällig" ausgewiesen.
	- o Stornierung: die Rechnungen können bei einem Fehler oder bei einem Verlust ausgebucht werden. Durch Anklicken der Schaltfläche "Stornierung" wird der fällige Betrag ausgebucht, nachdem Sie auf "speichern" drücken.

Die Stornierung einer Rechnung hat zufolge, dass die Behandlungen, welche der Rechnung zu Grunde lagen, von "verrechnet" auf "erfolgt" gesetzt werden. Somit können die Behandlungen allenfalls korrigiert und nochmals verrechnet werden.

- o Datenbearbeitung: Eine Datenbearbeitung dient dazu, fehlerhaft eingegebene Zahlungsdaten zu korrigieren. So kann z.B. ein Debitorenverlust rückgängig gemacht werden, wenn der Patient trotzdem bezahlt oder Teilzahlungen auf gesamte Bezahlung umgestellt oder das Zahlungsmittel geändert werden etc.
- o Debitorenverlust: Diese Funktion ist verfügbar, wenn Patienten ihre Rechnung oder einen Teil davon nicht bezahlen. In einem neuen Fenster wird die Differenz zwischen den bezahlten und den offenen Beträgen als "Forderungsverlust" vorgeschlagen (z.B. unbezahlte Mahngebühren von CHF 30.00). Wenn Sie mit diesem Vorschlag einverstanden sind, drücken Sie "Speichern". Der Betrag wird dann abgeschrieben und erscheint nicht mehr in der Liste der offenen Posten. Wenn Sie mit einem Buchhaltungs-Export arbeiten, steht Ihnen dort das Konto "Debitorenverlust" zur Verfügung (siehe Kapitel 1.2.).

### <span id="page-26-0"></span>8.2. Rechnungsdruck (einzelne Rechnungen)

- Sie können erstellte Rechnungen, sowie Mahnungen jederzeit ausdrucken. Dazu gehen Sie in das Untermenü "Erstellte Rechnungen" und wählen das Rechnungs-Symbol auf der rechten Seite.
- Die Rechnungen haben immer zwei Seiten, auf der ersten Seite befindet sich eine Zusammenfassung für den Patienten und – falls angewählt – der orange Einzahlungsschein. Hierfür kann ein spezielles Blatt mit perforiertem Einzahlungsschein verwendet werden, welches Sie von Ihrer Bank, der PostFinance oder in jeder Papeterie erhalten.

➔ *ACHTUNG: beim Rechnungsdruck des pdfs muss dringend darauf geachtet werden, dass bei "Seite anpassen und Optionen" die Einstellung "Tatsächliche Grösse" angewendet wird, ansonsten die Felder im Einzahlungsschein verschoben werden!* 

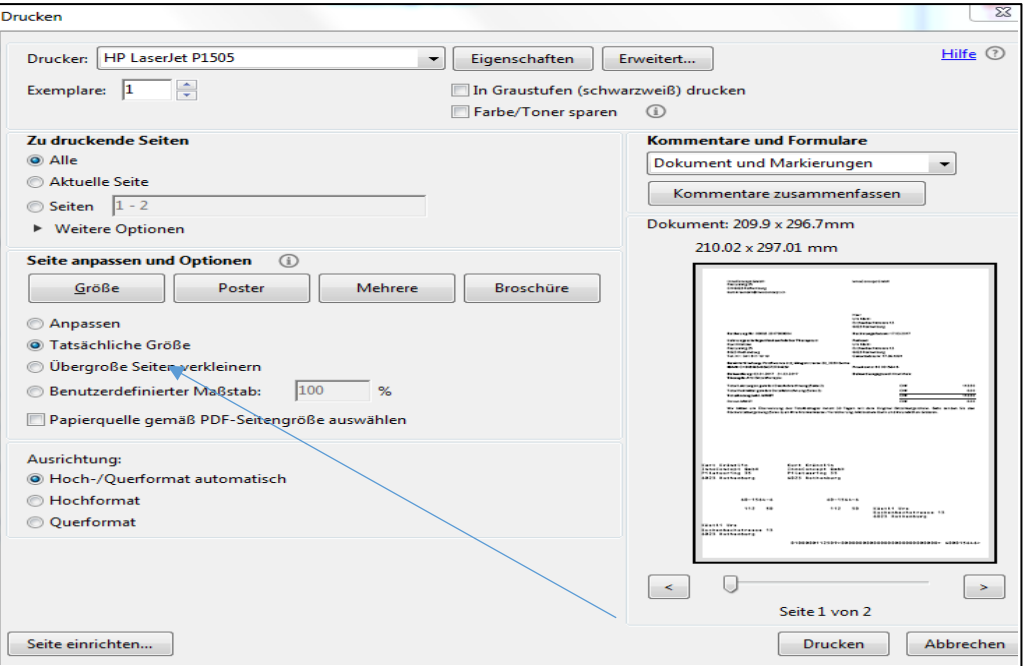

Darstellung im Mac: Immer auf 100 % einstellen

![](_page_27_Picture_65.jpeg)

• Rechnungen per E-Mail versenden: für alle Patienten, welche eine Korrespondenz per E-Mail wünschen, können Sie die Rechnung per E-Mail zustellen. Sie werden hierzu nach dem Erstellen der Rechnung von der Software gefragt.

### <span id="page-27-0"></span>8.3. Rechnungsdruck (mehrere Rechnungen)

Sie können im Untermenü "Erstellte Rechnungen" mehrere Rechnungen zusammen ausdrucken. Dazu wählen Sie alle Rechnungen durch Klicken auf das graue Kästchen neben den Rechnungen aus, die Sie ausdrucken möchten.

Wählen Sie die Schaltfläche «Rechnungen bearbeiten» und anschliessend «Stapeldruck».

![](_page_27_Figure_5.jpeg)

Für die zu erstellenden Rechnungen werden 2 PDF Files erstellt, das eine mit allen ersten und das zweite mit allen zweiten Seiten.

## <span id="page-28-0"></span>9. Eingereichte Rechnungen TP (Haupt-Menü «Rechnungen»)

### <span id="page-28-1"></span>9.1. Medidoc Status

• Für den Tiers Payant werden die Rechnungen über eine Schnittstelle der Firma Medidoc AG (6331 Hünenberg) direkt an die Versicherungen weitergeleitet. Zudem werden durch Medidoc auch zeitgleich die Kopien der Rechnungen an die Patienten verschickt, und zwar mittels gesicherter E-Mail.

WICHTIG: Falls keine E-Mail-Adresse des Patienten vorhanden ist, wird die Kopie kostenpflichtig per Briefpost an die Patienten zugestellt (mit Verrechnung an den Therapeuten!).

- Sobald eine TP-Rechnung erstellt ist, wird diese unter «Eingereichte Rechnungen TP» abgelegt. Folgende Stati werden angezeigt (nähere Angaben sind durch Klicken auf das «i» erhältlich):
	- o Neu: Erscheint, wenn eine Rechnung neu eingereicht wurde; dieser Status sollte nicht länger als 24 Stunden bestehen bleiben, ansonsten den PRAXSYS Support kontaktieren.
	- o In Verarbeitung: die Rechnung wurde weitergeleitet.
	- o Fehler / Aktion notwendig: Gewisse zwingend notwendige Eingaben sind in der Rechnung nicht vorhanden. Im Feld "i" werden die fehlenden/falsch eingegebenen Felder angezeigt. Sie müssen diese Rechnung stornieren und die fehlenden bzw. falschen Felder korrigieren und die Rechnung nochmals einreichen.
	- o Rechnung bezahlt: Die Gutschrift wird auf Ihrem Konto eingehen.
	- o Storniert: die Rechnung wurde storniert.
	- o Abgeschlossen: der Fall ist abgeschlossen.
	- o Fehler: PRAXSYS Support kontaktieren (technischer Fehler).
- Die Schnittstelle zu Medidoc ist in zwei Wegen aktiv, d.h. einerseits werden Daten von PRAXSYS an Medidoc gesendet, andererseits von Medidoc zurück an PRAXSYS. Sobald eine neue Mitteilung von Medidoc eintrifft, wird dies in den Benachrichtigungen am oberen rechten Bildschirmrand angezeigt:

![](_page_28_Picture_136.jpeg)

![](_page_29_Picture_122.jpeg)

#### *Übersicht «Eingereichte Rechnungen»*

![](_page_29_Picture_123.jpeg)

- Die Ansicht der Rechnung im XML-Format dient dem PRAXSYS Support bei der Überprüfung allfälliger Fehlermeldungen.
- Die Rechnungskopie wird automatisch von Medidoc an die Patienten zugestellt, hier kann die Kopie eingesehen werden.
- Die Stati werden jede Stunde von PRAXSYS automatisch mit Medidoc abgeglichen. Sobald sich ein Status ändert, wird dieser angezeigt. Der Status kann auch manuell aktualisiert werden, mit Drücken auf die «Uhr»-Taste.

## <span id="page-29-0"></span>9.2. PRAXSYS Status: Rechnungen bearbeiten / Zahlungen manuell erfassen / Stornierung

- Währenddem der Medidoc Status den Fortschritt der eingereichten Rechnung anzeigt, so zeigt der PRAXSYS Status an, wie die Rechnung in der PRAXSYS Buchhaltung vorliegt.
- Eingereichte Rechnungen können analog TG (Punkt 8.2.) wie folgt bearbeitet werden:
	- o Manuelle Erfassung des Zahlungseingangs
	- o Teilzahlung eintragen
	- o Stornierung (löst automatisch aus, dass der Behandlungsstatus von «verrechnet» auf «erfolgt» gesetzt wird)
	- o Debitorenverlust
- Selbstverständlich können eingereichte Rechnungen auch über die automatische Zahlung (Kapitel 9.) verbucht werden.

## <span id="page-30-0"></span>10. Zahlungen automatisch erfassen (Haupt-Menü «Rechnungen»)

Wenn Sie die gestellten Rechnungen automatisch verarbeiten möchten, können Sie bei Ihrer Bank oder bei der PostFinance die Funktion "camt. Files herunterladen" anfordern. Diese Files werden in einem speziellen Format zur Verfügung gestellt, welches Sie einfach in unsere Software heraufladen können:

- "Zahlungen" anwählen
- Entweder "CAMT heraufladen" klicken oder das File in die graue Fläche hineinziehen.
- Es erscheint eine Übersicht aller Zahlungsvorgänge mit folgenden Farben:
	- o Zugeordnete Datensätze für die vollständige Zahlung des fälligen Betrags (grün)
	- o Zugeordnete Datensätze für Überzahlungen (orange)
	- o Zugeordnete Datensätze für Teilzahlungen (blau)
	- o Nicht zuordenbare Datensätze (grau)
- Bei den "grünen" Zahlungen können die Beträge einfach durch Klicken auf das Häkchen links markiert werden, die Schaltfläche "Zahlung verbuchen" wird aktiviert und durch Klick auf diese Schaltfläche werden die Zahlungen abgebucht.
- Bei allen übrigen Farben können Sie über das Verknüpfung-Symbol (2 Ringe) ganz rechts eine manuelle Verknüpfung vornehmen.

![](_page_30_Picture_117.jpeg)

## <span id="page-31-0"></span>11. Mahnungen erstellen (Haupt-Menü «Mahnungen»)

Das Programm ist wie folgt eingestellt:

- 1. Mahnung: wird 10 Tage nach dem eingegebenen Fälligkeitstermin ausgelöst, d.h. in der Regel nach 40 Tagen ab Rechnungsstellung. Als Text erscheint "Zahlungserinnerung", es wird kein Zuschlag erhoben.
- 2. Mahnung: wird 25 Tage nach dem eingegebenen Fälligkeitstermin ausgelöst, d.h. in der Regel nach 55 Tagen ab Rechnungsstellung. Als Text erscheint "2. Mahnung", es wird ein Zuschlag von Fr. 10.00 erhoben.
- 3. Mahnung: wird 40 Tage nach dem eingegebenen Fälligkeitstermin ausgelöst, d.h. in der Regel nach 70 Tagen ab Rechnungsstellung. Als Text erscheint "3. Mahnung", es wird ein Zuschlag von Fr. 20.00 erhoben.
- 4. Mahnung: wird 55 Tage nach dem eingegebenen Fälligkeitstermin ausgelöst, d.h. in der Regel nach 85 Tagen ab Rechnungsstellung. Als Text erscheint "4. Mahnung", es wird ein Zuschlag von Fr. 30.00 erhoben.

## <span id="page-31-1"></span>11.1. Mahnungen automatisch erstellen

- Auf das Feld "Suche nach überfälligen Rechnungen" drücken alle überfälligen Rechnungen gemäss obiger Aufstellung erscheinen.
- Das System schlägt automatisch die korrekte Mahnstufe gemäss obigem Mahnschema vor. Falls man damit einverstanden ist, das Kästchen anklicken.
- Falls man die Mahnstufe ändern möchte, z.B. weil man bei gewissen Patienten mit dem Mahnen zugewartet hat, kann die Mahnungsnummer individuell angepasst werden (d.h. Vorschlag z.B. 2. Mahnung / Rückstellung auf 1. Mahnung).
- Das Feld "Mahnungen Vorschau" anklicken, hier kann die Mahnung überprüft werden.
- Falls die Mahnung in Ordnung ist, Feld "Mahnung erstellen" anklicken und Mahnung drucken. Das System registriert den Mahnlauf.
- Mahnungen können auch per E-Mail als pdf im Anhang verschickt werden, wobei Sie vom System gefragt werden, ob Sie diese so vornehmen möchten (wenn der Patient Korrespondenz per E-Mail wünscht).

### <span id="page-31-2"></span>11.2. Mahnungen manuell erstellen

- Auf das Feld "Suche nach überfälligen Rechnungen" drücken alle überfälligen Rechnungen gemäss obiger Aufstellung erscheinen
- Oben rechts auf "Filter" drücken; hier können verschiedene Kriterien manuell ausgewählt werden.
- Das weitere Vorgehen erfolgt analog zu 11.1.

## <span id="page-32-0"></span>12. Nachrichten (Haupt-Menü «Nachrichten» / nur Premium Plus)

Die Software bietet die Möglichkeit, Mitteilungen an Patienten, deren zuweisende Ärzte oder Versicherungen (z. B. Therapieaktualisierung, Urlaubsankündigung, Abwesenheit usw.). per E-Mail zu versenden.

Wird das Modul "Nachrichten" angewählt, öffnet sich folgendes Fenster:

![](_page_32_Picture_95.jpeg)

Folgende Funktionen stehen zur Verfügung:

- 1. Zuvor gespeicherte Vorlage können geöffnet werden (wobei jede erfasste E-Mail als Vorlage gespeichert werden kann).
- 2. Auswahl der Zielgruppe:

Mögliche Empfänger sind eine «Auswahl von Patienten», «alle Patienten», «spezifischer Patient» und «Zuweiser/Adressdaten».

Wird «Auswahl von Patienten» oder «spezifischer Patient» gewählt, erscheinen alle Patienten, bei welchen in den Patienten-Daten das Kästchen «Korrespondenz via E-Mail» angekreuzt wurde (siehe 4.2.3.). Hier haben Sie auch die Möglichkeit, eine Nachricht an die Versicherungsgesellschaft des Patienten oder einen zuweisenden Arzt zuzustellen.

Wenn Sie «Zuweiser/Adressdaten» wählen, dann können Sie die Nachricht direkt an die in der hierfür vorgesehen Datenbank erfassten E-Mail Adresse zustellen.

## <span id="page-33-0"></span>13. Berichte erstellen (Haupt-Menü «Berichte»)

### <span id="page-33-1"></span>13.1. Übersicht

Folgende Berichte stehen zur Verfügung:

- Umsatz nach Artikel
- Umsatz nach Patient
- Umsatz nach Patient pro Therapeut (bei mehreren Therapeuten in einer Praxis)
- Umsatz nach Artikel pro Therapeut (bei mehreren Therapeuten in einer Praxis)
- Umsatz nach Datum und Therapeut
- Offene Posten
- Lager-Liste
- Patienten-Liste (kann für Serienbriefe verwendet werden)
- Buchhaltungs-Export

### <span id="page-33-2"></span>13.2. Buchhaltungs-Export

In den Paketen «Basic», «Basic Plus» und den Versionen «H» besteht die Möglichkeit, einen Buchhaltungs-Export zu erstellen. Damit Sie diesen jedoch verwenden können, geben Sie im Praxis-Profil, Register "Buchhaltung", die entsprechenden Konto-Nummern Ihrer Buchhaltung ein. Anschliessend werden die Buchungen im Buchhaltungs-Export mit den Konto-Angaben versehen. Das File kann als Excel oder als CSV heruntergeladen werden. Für das Buchhaltungs-Programm «Sage» steht ein txt Export zur Verfügung.

![](_page_33_Picture_121.jpeg)

## Wir wünschen Ihnen viel Freude mit PRAXSYS!